# **TortoiseMerge**

# **Porovnávací a spájací nástroj pre Windows**

**Version 1.6.16**

**Stefan Küng Lübbe Onken Simon Large**

# **TortoiseMerge: Porovnávací a spájací nástroj pre Windows: Version 1.6.16**

Stefan Küng, Lübbe Onken, a Simon Large Slovenčina: Oto BREZINA

Vydané 2011/01/21 21:21:17 (r20750)

# **Obsah**

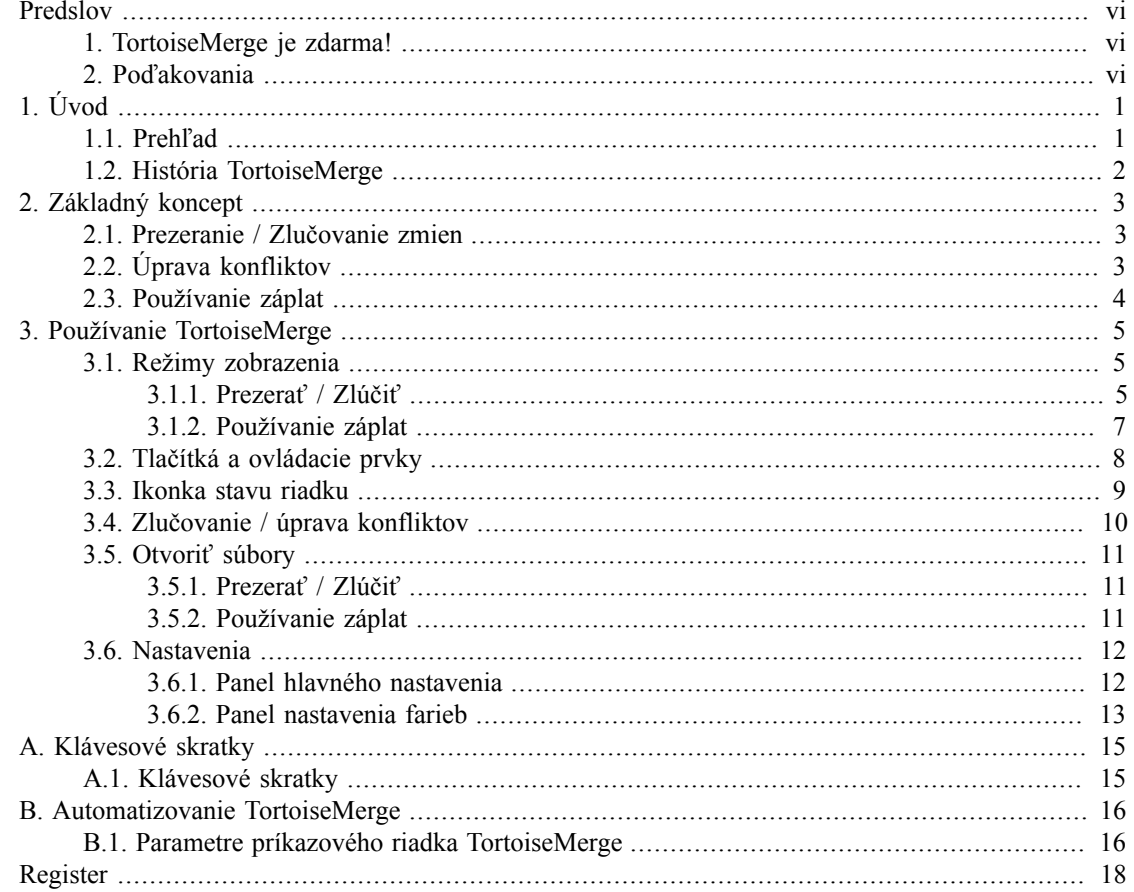

# Zoznam obrázkov

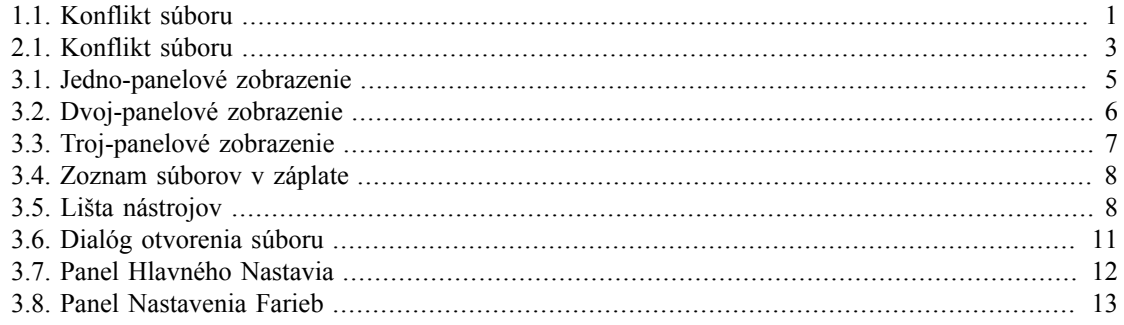

# **Zoznam tabuliek**

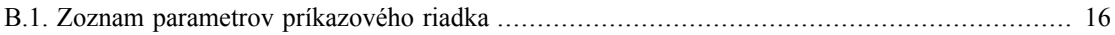

# **Predslov**

<span id="page-5-0"></span>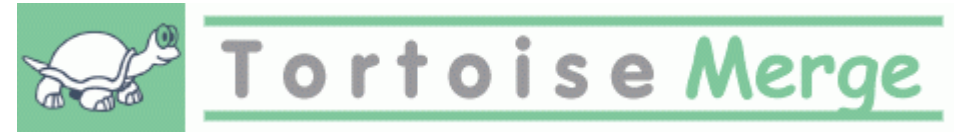

Pri práci na projekte, či už na open-source (voľne šíriteľným kódom), kde mnoho ľudí prezerá váš kód, alebo na komerčnom projekte, kde predávate komponenty so zdrojovými kódmi, sú ľudia a zákazníci, ktorí nájdu chybu, alebo chcú vylepšiť váš projekt.(a niekedy vám len kolega chce rýpať do práce ;) - pozn. prekladateľa.) Aby to dosiahli pošlú Vám záplatu, ktorú si musíte prezrieť a rozhodnúť, či ju použijete.

TortoiseMerge vám pomôže s oboma týmito úlohami:

- Prezeranie záplat
- Použitie záplat

<span id="page-5-1"></span>TortoiseMerge vám tiež pomáha triediť konflikty, ktoré môžu vzniknúť, keď pracujete so správou verzií a niekto iný pracuje na súbore, na ktorom pracujete aj vy.

# **1. TortoiseMerge je zdarma!**

TortoiseMerge je zadarmo. Nemusíte za neho platiť a môžete ho využívať ako chcete. Je vyvinutý pod GP Licenciou (GPL).

TortoiseMerge je projekt s uvoľneným kódom ("Open Source"). To znamená, že máte plný prístup ku zdrojovým kódom tohoto programu. Môžete ho prehliadať na tejto linke *[http://code.google.com/p/](http://code.google.com/p/tortoisesvn/source/browse/) [tortoisesvn/source/browse/](http://code.google.com/p/tortoisesvn/source/browse/)*. (Užívateľ:guest, a prázdne heslo) Najaktuálnejšia verzia, (na ktorej práve pracujeme, ) je umiestnená pod /trunk/ vydané verzie sú umiestnené pod /tags/.

#### **Dotovanie!**

Aj keď TortoiseSVN a TortoiseMerge sú zdarma, môžete pomôcť vývojárom poslaním záplaty, či aktívne prispievať do vývoja. Takisto môžete pomôcť vývojárom povzbudenín pri nekonečných hodinách, ktoré trávime pred našimi počítačmi.

Pri práci na TortoiseSVN radi počúvame hudbu. A keďže trávime veľa hodín na projekte potrebujeme *množtvo* hudby. Preto sme zostavili zoznam prianí s našimi obľúbenými hudobnými CD a DVD: *<http://tortoisesvn.tigris.org/donate.html>*. Prosím pozrite aj zoznam lúdí, ktorí prispeli do projektu poslaním záplaty, alebo prekladov (napr. tento preklad má nasvedomí Oto BREZINA ;) - poznámka prekladateľa).

### <span id="page-5-2"></span>**2. Poďakovania**

Stefan Küng za tvrdú prácu na TortoiseMerge

Lübbe Onken

za nádherné ikonky, logo, vychytávanie chýb a starostlivosť o dokumentáciu

Program v štýle Tigris Style

za niektoré štýly, ktoré sú použité v dokumentácií

Naši spolupracovníci

za záplaty, hlásenia chýb a nápadov, a za pomoc iných, ktorý odpovedali na otázky v našich mailing list-och

Naši darcovia za mnoho hodín dobrej hudby, ktoré nám poslali

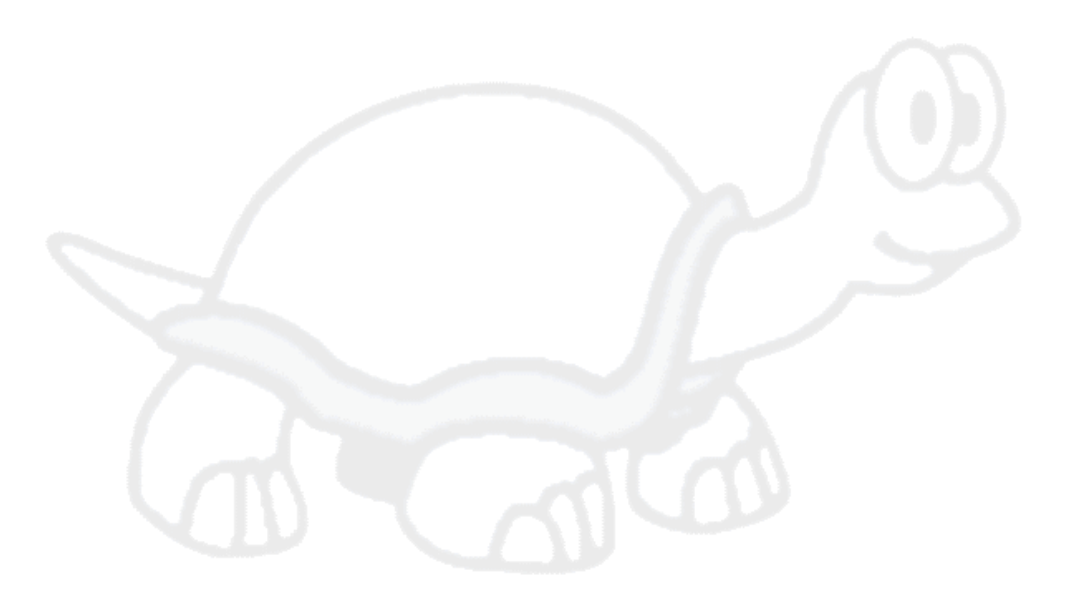

# <span id="page-7-0"></span>**Kapitola 1. Úvod**

# <span id="page-7-1"></span>**1.1. Prehľad**

TortoiseMerge je zdarma a s voľným zdrojovým kódom (free/open-source). Zobrazí rozdiely v textových súboroch, zlúči tieto zmeny a tiež prehliada a aplikuje súbory 'unified diff' - tiež zvané *záplaty*.

Pri práci s textovými súbormi, ako sú súbory zdrojových kódov rôznych programovacích jazykov, alebo html, xml súbormi pre internetové stránky, budete často v situácií kedy budete potrebovať porovnať rôzne verzie týchto súborov. Niekedy získate rozdielne verzie od iných, niekedy si budete chcieť len prezrieť zmeny, ktoré ste urobili.

Keď pracujete so správou verzií (napr. Subversion) občas sa pri aktualizovaní vašej pracovnej kópie dostanete do *konfliktu*. Toto sa stane keď niekto iný zmení rovnakú časť súboru, na ktorom ste pracovali, ako vy. Potom musíte tieto konflikty vyriešiť ručne. TortoiseMerge vám s tým môže pomôcť.

Nasledovný diagram zobrazuje vzťah medzi súbormi zaplatenými v konflikte:

<span id="page-7-2"></span>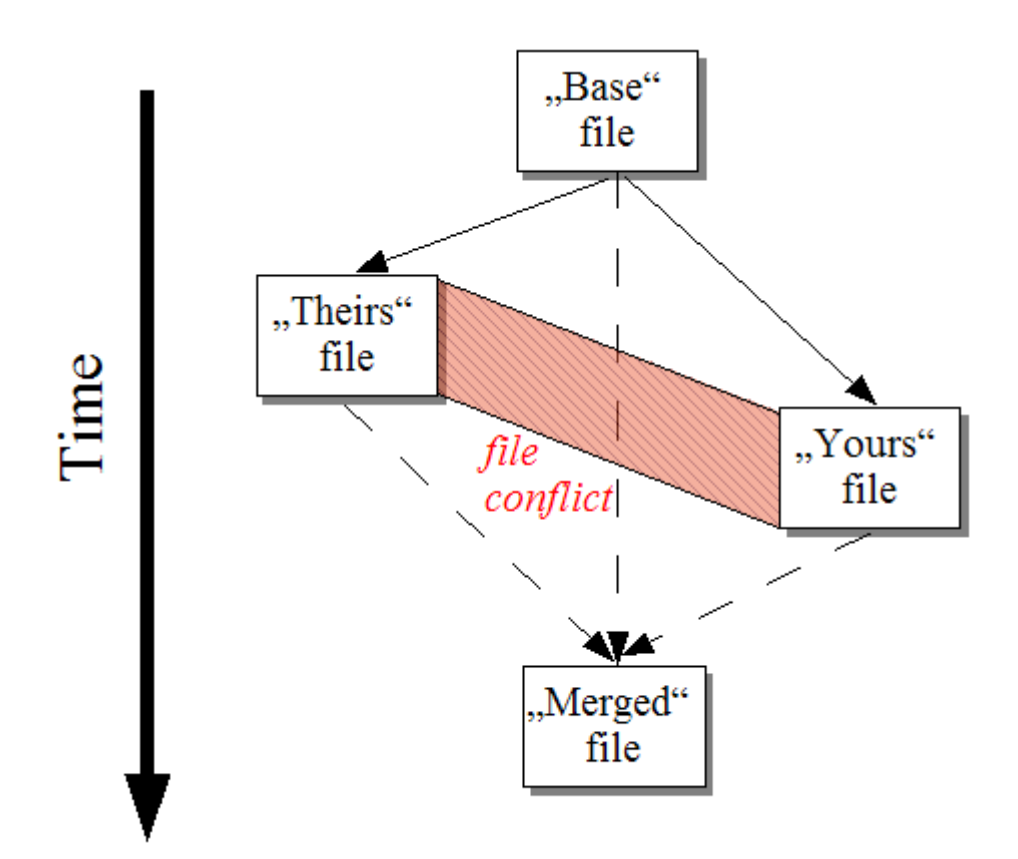

#### **Obrázok 1.1. Konflikt súboru**

Konflikt môže vzniknúť aj pri pokuse použiť zastaralú záplatu. V takých prípadoch, bez TortoiseMerge, by ste museli buď požiadať osobu, ktorá vytvorila záplatu, aby ju vytvorila z aktuálnej verzie, alebo by ste museli skúsiť použiť záplatu ručne.

Ale s TortoiseMerge to už nie je nutné - alebo aspoň keď, pracujete so správou verzií ako je Subversion. TortoiseMerge analyzuje revízie/verzie súborov y ktorých bola záplata vytvorená a automaticky sa pokúša získať príslušnú verziu z vašej správy verzií. Potom použije záplatu a poskytne vám možnosť prezrieť si vaše aj ich zmeny v súbore. Potom môžete rozhodnúť, ktoré zmeny chcete zachovať.

### **1.2. História TortoiseMerge**

<span id="page-8-0"></span>Pri práci na *[TortoiseSVN](http://tortoisesvn.tigris.org)* [<http://tortoisesvn.tigris.org>] sme zistili, že keď ktorýkoľvek užívateľ poslal záplatu na vylepšenie, či opravu chyby, mali sme veľa práce s použitím tejto záplaty. Mnoho tíchto záplat bolo zastaralých a nebolo ich možné aplikovať pomocou nástroja v príkazovom riadku*[http://](http://unxutils.sourceforge.net/) [unxutils.sourceforge.net/](http://unxutils.sourceforge.net/)* pretože sme na týchto súboroch pracovali a vykonali sme už na nich zmeny.

Toto bol tiež hlavný dôvod prečo TortoiseSVN pôvodne nemal implementovanéTortoiseSVN → Vytvoriť záplatu: uprednostňovali sme, ak nám užívatelia zasielali celé súbory, pretože to bolo jednoduchšie ako použiť záplaty.

Tak sme strávili veľa času na internete hľadaním grafického nástroja umožňujúceho použiť súbory záplat. Zistili sme však, že takýto nástroj neexistuje. Takže, aby sme tento dlhý príbeh skrátili: Rozhodli sme sa, že kedže nám nikto iný nemôže takýto nastroj poskytnúť, tak si ho musíme napísať sami. A tak sa zrodil TortoiseMerge.

Kedže TortoiseSVN už používa Subversion knižnicu, ktorá má zabudovaný pekný porovnávací engine, bolo len prirodzené použiť túto knižnicu namiesto GNU porovnávania (GNU diff).

# <span id="page-9-0"></span>**Kapitola 2. Základný koncept**

TortoiseMerge má viacero využití:

- Prezeranie rozdielov medzi dvomi súbormi a spájanie zmien do jedného z nich, alebo odstraňovanie nechcených zmien.
- Úprava konfliktov medzi miestnymi zmenami a zmenami v úložisku Subversion po aktualizácií.
- <span id="page-9-1"></span>• Použitie súboru záplaty. Toto je pôvodný dôvod vzniku TortoiseMerge :)

# **2.1. Prezeranie / Zlučovanie zmien**

V tomto režime porovnávate dva súbory. Súbor naľavo zodpovedá pôvodnému súboru (niekedy nazývaný *Ich*), a súbor v pravom panely je upravený súbor (niekedy označovaný *Môj*).

Môžete vykonávať jednoduché riadkové zmeny súboru v pravom panely:

Súbor v pravom panely môžete upravovať ako v textovom editore. Takéto riadky sú označené obrázkom ceruzky. Poznamenávame, že ak chcete robiť riadkové/blokové zmeny, ako je popísané vyššie, je lepšie vykonať tieto zmeny najprv, pretože keď začnete upravovať súbor už TortoiseMerge nebude schopný sledovať zmeny na určenie vzťahu k pôvodným súborom.

# <span id="page-9-2"></span>**2.2. Úprava konfliktov**

Toto je niekedy nazývané trojcestné spájanie a je zobrané v troch paneloch. V skutočnosti sú použité štyri súbory. Súbor, ktorý nie je zobrazený je spoločný základový súbor, posledný spoločný predchodca dvoch súborov, ktoré sú v konflikte. Vzťah troch súborov je vysvetlený na obrázku::

<span id="page-9-3"></span>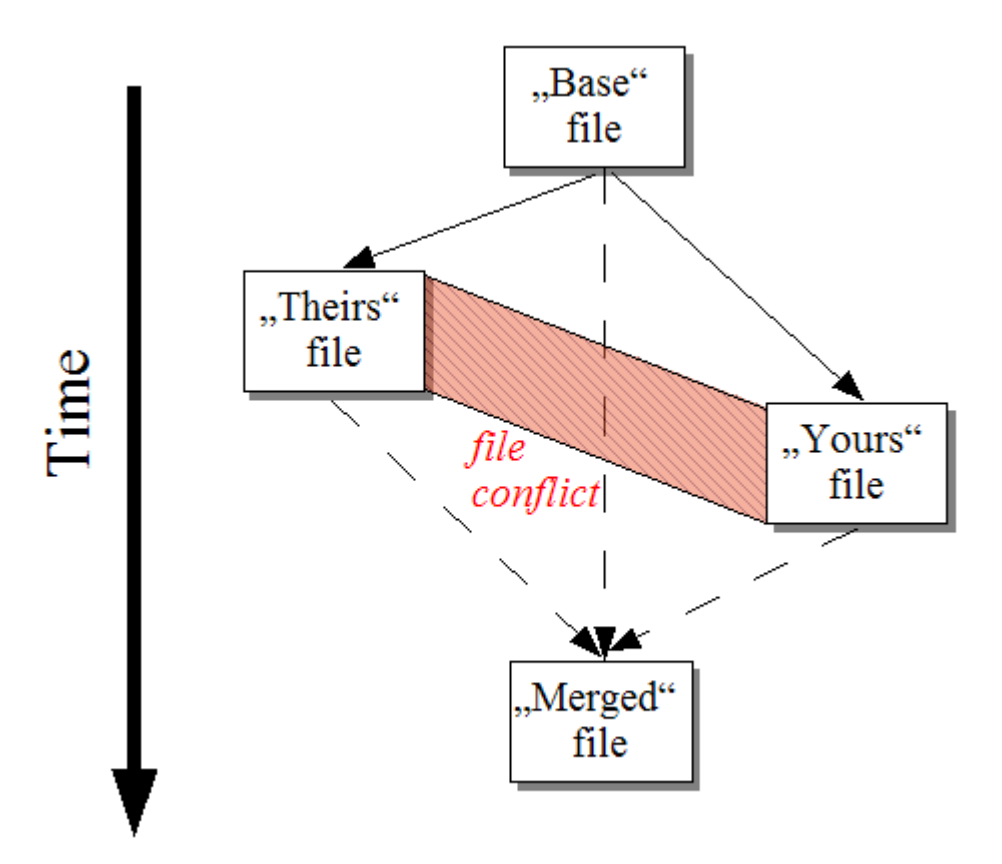

**Obrázok 2.1. Konflikt súboru**

Základ reprezentuje najstaršiu verziu súboru, z ktorého *Vy* a *Oni* začnú vykonávať zmeny. *Moje* reprezentuje základ so zmenami, ktoré ste *vy* urobili, *Ich* je súbor s vykonanými zmenami *niekoho iného*. Ľavý panel zobrazuje zmeny v *Ich* vzhľadom na základ súboru a pravý panel zobrazuje zmeny v *Moje* vzhľadom na základ súboru. Spodný panel je výstup súboru v ktorom sa snažíte vyriešiť konflikty.

<span id="page-10-0"></span>Pri riešení konfliktov, môžete vybrať použitie bloku *Moje* alebo *Ich* prípadne oboch. V tomto prípade sú zmeny zobrazené v spodnom panely.

### **2.3. Používanie záplat**

Súbor záplaty je súbor unifikovaného porovnania Subversion, ktorý obsahuje informácie potrebné na použite zmien do súborov. Záplata mohla byť dodaná iným vývojárom, takže si môžete prezrieť zmeny, ktoré vykonal a prípadne ich odovzdať do úložiska. Mohla tiež byť vytvorená v TortoiseSVN pri porovnaní dvoch adresárov. Toto sa stane, keď porovnáte úložisko s vašou pracovnou kópiou, alebo porovnáte dve rôzne revízie úložka, prípadne keď porovnáte dve cesty v úložisku.

V oboch prípadoch TortoiseMerge zobrazí malé okno so zoznamom súborov zahrnutých v záplate. Dvojklikom na jeden z týchto súborov získate príslušný súbor a použijete zmeny. Ľavý panel zobrazí originálny súbor, na pravom panely sa zobrazí súbor po použití záplaty.

V pravom panely môžete upravovať súbor rovnako pri móde porovnať/upraviť.

# <span id="page-11-0"></span>**Kapitola 3. Používanie TortoiseMerge**

# <span id="page-11-1"></span>**3.1. Režimy zobrazenia**

<span id="page-11-2"></span>TortoiseMerge má tri módy zobrazenia: jedno-panelový, dvoj-panelový a troj-panelový. Jedno- a dvojpanelové zobrazenie je použité na zobrazenie zmien. Troj-panelové zobrazenie sa používa na riešenie konfliktov.

### **3.1.1. Prezerať / Zlúčiť**

<span id="page-11-3"></span>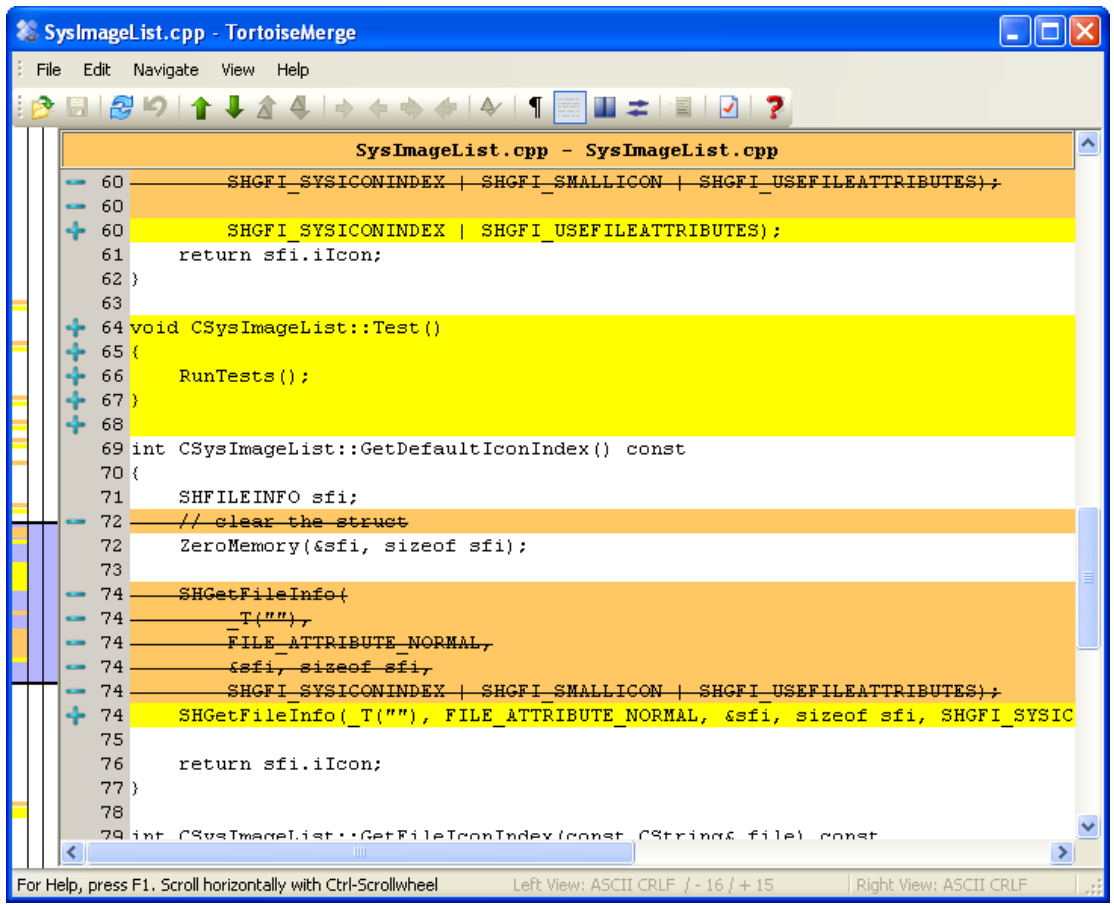

**Obrázok 3.1. Jedno-panelové zobrazenie**

<span id="page-12-0"></span>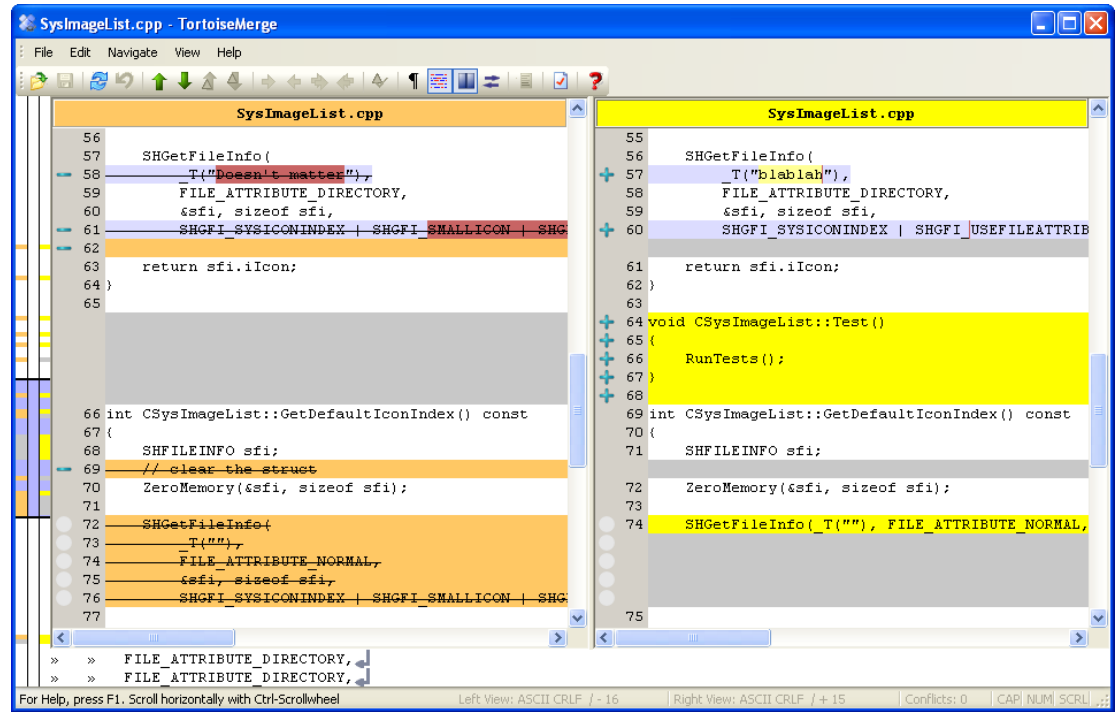

#### **Obrázok 3.2. Dvoj-panelové zobrazenie**

Dvoj-panelové zobrazenie má niektoré funkcie, ktoré nie sú dostupné v jedno-panelovom zobrazení:

- Zmeny v rámci zmenených súborov sú označené farebne. Pridanie reťazcov je zobrazené bledšími farbami, použité farby je samozrejme možné nastaviť. Odstránené časti sú označené tmavohnedou farbou, vodorovne i v reťazci. Pozrite obrázok hore, aby ste videli ako to funguje.
- Reorganizácia kódu zvyčajne znamená množstvo zmien bielych znakoch (medzery, tabulátory, nové riadky), ale žiadna zmena v kóde. Napríklad rozdelenie veľmi dlhého riadku na viacero riadkov, alebo zlúčenie viacej riadkov do jedného.

Také zmeny sú označené bielym krúžkom na ľavej strane panelu. Keď vidíte takýto krúžok okamžite viete, že nebola vykonaná žiadna skutočná zmena kódu a teda nie je nutné daný blok zvlášť kontrolovať.

• Ručné úpravy sú možné v pravom panely pri dvoj-panelovom zobrazení. Takéto zmeny sú označené znakom ceruzky.

Keď chcete porovnať/zlúčiť tri súbory, TortoiseMerge zobrazí rozdiely v troj-panelovom zobrazení. Toto zobrazenie je tiež použité, keď potrebujete riešiť konflikty.

<span id="page-13-1"></span>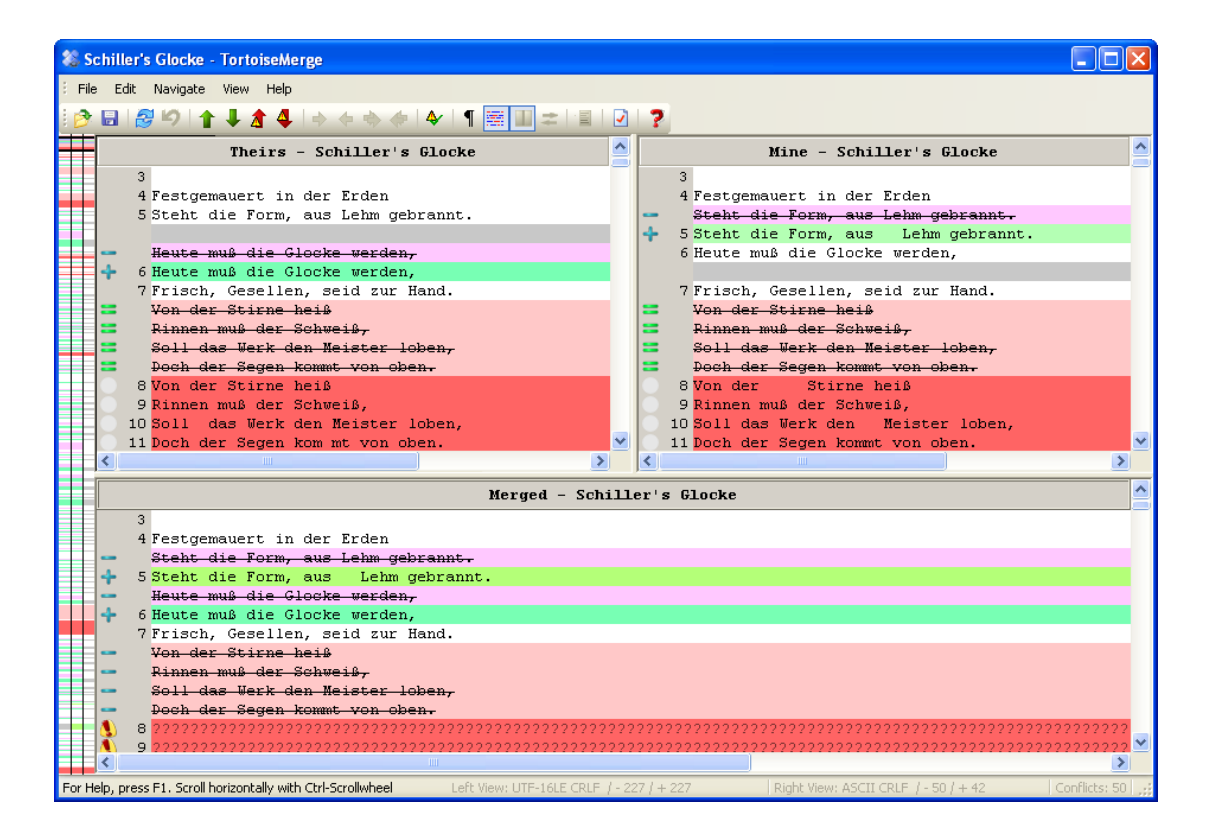

#### **Obrázok 3.3. Troj-panelové zobrazenie**

Ľavý panel zobrazuje rozdiely medzi súbormi *Ich* a *Základ*, kým pravý panel zobrazuje rozdiely medzi súbormi *Moje* a *Základ*. Spodný panel zobrazuje výsledok spojenia *Základ*, *Moje* a *Ich*s možnými konfliktami. Pri prejdení myšou ponad názov panela sa zobrazí meno súboru pre daný panel.

<span id="page-13-0"></span>Keď prejde myšou ponad názov panelu, v tipe pre každý panel bude zobrazené meno súboru použitého pre porovnanie.

#### **3.1.2. Používanie záplat**

Keď sa podarilo TortoiseMerge zanalyzovať súbor záplaty, zobrazí malé okno so všetkými súbormi, ktoré majú byť zmenené podľa záplaty.

<span id="page-14-1"></span>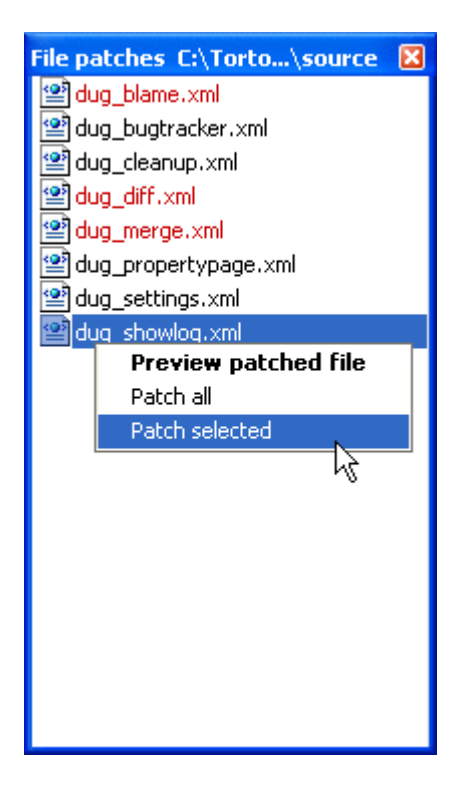

#### **Obrázok 3.4. Zoznam súborov v záplate**

Keď je meno súboru zobrazené čiernou farbou, záplata môže byť bez problémov použitá. To znamená, že súbor nie je voči záplate zastaralý. Ale keď je meno súboru zobrazené červenou farbou, potom záplatu nemožno použiť priamo, pretože ste už daný súbor zmenili.

Ale netreba sa obávať. Keď pracujete so Subversion môžete získať staršiu verziu súboru a konflikt vyriešiť. Fakticky, TortoiseMerge skúša automaticky získať takú staršiu verziu súboru a zobraziť vám rozdiely medzi *Základ* (staršia verzia súboru), *Moje* (súbor v jeho súčasnej podobe vo vašej pracovnej kópií) a *Ich* (staršia verzia súboru s použitou záplatou). Potom môžete ručne vyriešiť prípadné konflikty.

Okno súboru záplaty má kontextové menu, ktoré umožňuje prezretie výsledku zaplátania na vybranom súbore (použitá bez uloženia), na použitie a uloženie zmien pre vybraný súbor, alebo použitie a uloženie zmien pre *všetky* súbory v zozname. Dvojklik vedie k prezeraniu.

<span id="page-14-0"></span>V závislosti od toho či TortoiseMerge môže použiť záplatu priamo, alebo po získaní staršej verzie prvého súboru, použije dvoj-panelové zobrazenie (záplata môže byť použitá priamo) alebo troj-panelové zobrazenie (keď bolo nutné získanie staršej verzie súboru).

# **3.2. Tlačítká a ovládacie prvky**

#### <span id="page-14-2"></span><u> ÀRS</u>9↑↓★4⇔⇔⇔⇔◆¶⊞Ш±∎√?

#### **Obrázok 3.5. Lišta nástrojov**

Pod menu leží lišta nástrojov. Táto poskytuje jednoduchý prístup k najpoužívanejším nástrojom, ktoré sú

- Otvoriť sprístupní dialógové okno otvorenia súborov.
- Uložiť uloží zmeny, ktoré ste vykonali.
- Znovu načítať zahodí vykonané zmeny a znovu načíta súbory z disku.
- Späť umožňuje vrátiť akékoľvek zmeny vykonané pomocou TortoiseMerge.

• Predošlý/Ďalší rozdiel skočí priamo na ďalšie miesto, kde sú v súboroch rozdiely. Toto šetrí presúvanie cez nezmenenú časť súboru.

Keď toto robíte v dvoj-panelovom porovnávacom režime, na spodku okna sa vám zobrazia riadkové rozdiely pre prvý riadok nezávisle od polohy ukazovateľa myši.

- Predošlí/Ďalší konflikt skočí priamo na ďalší miesto, kde rozdiely v súboroch sú v konflikte a potrebujú byť vyriešené.
- Použiť ich/Použiť moje vyberie, či sa má použiť blok z ľavého alebo pravého panelu. Pre viac informácií si pozrite nasledujúcu kapitolu o úprave konfliktov a zmien.
- Ich pred Moje/Moje pre Ich sa používa ak chcete spojiť zmeny v súboroch v konflikte. Pre viac informácií si pozrite nasledujúcu kapitolu o úprave konfliktov a zmien.
- Označiť ako vyriešené Keď ste vyriešili všetky konflikty v súbore a zmeny ste uložili, môžete ho označiť za vyriešený v TortoiseMerge, bez toho aby ste sa vrátili to prieskumníka a označili ho tam.
- Zobraziť biele znaky prepína medzi zobrazovaním špeciálnych znakov pre medzery a tabulátory, takže môžete porovnať zmeny bielych znakov.
- Riadkové zmeny po slovách mení spôsob zobrazenia zmien v riadkoch. Pri zobrazení po slovách je pri zmene jedného znaku označené celé slovo. Pri režime po znakoch je označené každý jednotlivý znak.

Po slovách je predvolené a vo väčšine prípadov funguje lepšie. Napríklad keď zmeníte meno premennej celé slovo je pri režime po slovách vysvietené celé meno, ale pri režime po znakoch budete mať sklon k domotaniu sa pridanými a vymazanými znakmi, ktoré nemá veľmi zmysel. Avšak pre niektoré obsahy rozlišovanie po slovách nie je vyhovujúce, napríklad pri .hex súboroch režim po znakoch dáva lepšie výsledky.

- Prepnúť pohľad prepína medzi jedno- a dvoj-panelovým zobrazením. Zakázané pri troj-panelovom zobrazení.
- Prepnúť Ľavý a Pravý pohľad V dvoj-panelovom zobrazení, vymení ľavé a pravé okno. Keď pozeráte súbor z dvoch rôznych ciest, na rozdiel od dvoch verzií toho istého súboru, TortoiseSVN nevie, ktorý súbor má byť na ľavom panely označenom "original/základ" verzia. Ak je to zlé, môžete ich vymeniť a zjednodušiť si prezeranie.
- Zobraziť/Skryť zoznam záplat Keď TortoiseMerge má zoznam záplat, toto tlačítko vám umožní ho skryť (takže môžete vidieť obe okná), alebo zobraziť (takže ho môžete prezerať).
- Nastavenia zobrazí dialógové okno nastavenia pre TortoiseMerge.

Na ľavej strane okna je prehľadový stĺpec. Toto poskytuje rýchly vizuálny prehľad kde boli zmeny v súbore. Stĺpec má tri podstĺpcee. Ľavý popisuje ľavý súbor, pravý popisuje pravý súbor a stredný podstĺpec spodný panel (ak je prítomný). V jedno-panelovom zobrazení je použitý iba ľavý stĺpec. Prehľadový stĺpec môže byť použitý ako skrolovací na skrolovanie všetkými oknami súčasne.

Pod spodným okna sa nachádza stavový riadok. Tento zobrazuje počet pridaných, alebo zmazaných v Ich a Moje, ako aj počet ostávajúcich nevyriešených konfliktov. Môžete vidieť tiež štýl ukončenia riadkov, TortoiseMerge predpokladá kódovanie (ASCII, UTF-8, atď). Ďalej prítomnosť značky poriadia byte-ov (byte-order-mark - BOM) v UTF-8 súboroch. Ľavá strana stavového riadka je použitá na zobrazenie pomoci pri prejdení myšou ponad ovládací prvok...

### **3.3. Ikonka stavu riadku**

<span id="page-15-0"></span>Zmenené riadky sú označené ikonkou informujúcou o druhu zmeny, ktorá sa v danom riadku nachádza.

#### ÷

Pridaný riadok.

Odstránený riadok.

**STAR** 

Zmena bola odstránená vrátením riadka do pôvodného stavu.

Tento riadok obsahuje iba zmeny bielych znakov. Keď je takto označených viacero nasledujúcich riadkov blok mohol byť preusporiadaný a slová poprehadzované po riadkoch.

#### V.

Riadok bol manuálne zmenený použitím TortoiseMerge ako textového editora.

### A.

Riadok je v konflikte.

### A.

<span id="page-16-0"></span>Tento riadok je v konflikte, ale je to skryté pretože ide len o zmeny v bielych znakoch, alebo koncoch riadkov.

# **3.4. Zlučovanie / úprava konfliktov**

TortoiseMerge nielen *zobrazuje* rozdiely medzi súbormi, ale umožňuje aj riešenie konfliktov a aplikovanie zmien.

Keď ste v dvoj-panelovom zobrazení, môžete upravovať len súbor v pravom panely (Moje). Na použitie zmien z ľavého súboru (ich) použite pravý klik na zmenených riadkoch a vyberte Kontextové menu  $\rightarrow$  Použiť blok "ich". Potom sú zmeny z ľavého súboru pridané do súboru napravo.

Niekedy prosto chcete oba bloky textov, kontextové menu vám túto možnosť dáva.Kontextové menu  $\rightarrow$  Použiť oba bloky (tento prvý) a Kontextové menu  $\rightarrow$  Použiť oba bloky (tento posledný).

Výstupný súbor môžete upravovať ako v textovom editore. Takéto riadky sú označené obrázkom ceruzky. Poznamenávame, že ak chcete robiť riadkové/blokové zmeny, ako je popísané vyššie, je lepšie vykonať tieto zmeny najprv, pretože keď začnete upravovať súbor už TortoiseMerge nebude schopný sledovať zmeny na určenie vzťahu k pôvodným súborom.

Keď ste v troj-panelovom zobrazení (niekdy nazývanom *pohľad zlučovania*) môžete upravovať iba súbor na spodku pohľadu(Zlúčené). Tak ako pri dvoj-panelovom zobrazení môžete right-click na konfliktné riadky a vybrať buď Kontextové menu  $\rightarrow$  Použiť Blok"ich" alebo Kontextové menu  $\rightarrow$  Použiť blok"moje". Keď chcete použiť *oba* bloky,môžete vybrať Kontextové menu → Použiť blok "moje" pred "ich", alebo Kontextové menu → Použiť blok "ich" pred "moje". Podľa príkazu, ktorý ste vybrali, sú zmeny použité vo výslednom súbore: Zlúčené.

Niekedy je súbor označený ako konfliktný, ale keď ho otvoríte v TortoiseMerge nie sú tam zobrazené žiadne konflikty. Toto môže byť spôsobené spôsobom spracovania bielych znakov, ktoré ste si vybrali. Ak si vyberiete ignorovanie zmien koncov riadkov, alebo bielych znakov, tieto riadky budú označené použitím ikonky *Conflict-Ignored*. Na vyriešenie konfliktu je stále potrebné vybrať, ktorá verzia má byť použitá.

Niekedy je prílš ťažké vyriešiť konflikt jednoduchým vybratím Ich a Moje a potrebuje ručné úpravy. TortoiseMerge umožňuje vykonať všetky ľahko vykonateľné zmeny vizuálne a potom uložiť súbor a zanechať iba ťažko riešiteľné zmeny na ručnú úpravu.

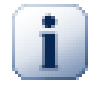

#### **Dôležité**

Poznámka: keď použijete TortoiseMerge znova na tých istých súboroch, všetky zmeny vašej pracovnej kópií *budú zničené*, či už boli urobené v TortoiseMerge, alebo ručne. Súbor bude v takom stave ako keď sa začalo súpravou konfliktov.

## <span id="page-17-0"></span>**3.5. Otvoriť súbory**

Keď spustíte TortoiseMerge bez parametrov v príkazovom riadku, musíte otvoriť súbory pomocouSúbor  $\rightarrow$  Otvoriť.

<span id="page-17-3"></span>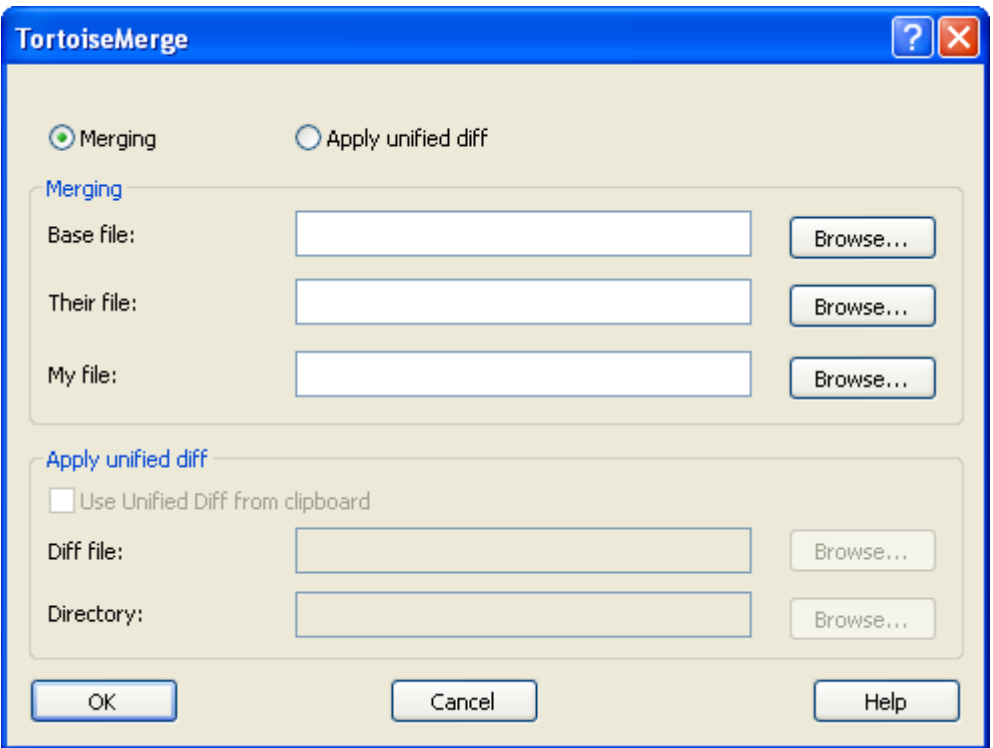

#### **Obrázok 3.6. Dialóg otvorenia súboru**

<span id="page-17-1"></span>Prvé čo musíte urobiť, je rozhodnúť sa či chcete porovnávať, zlučovať, alebo či chcete použiť súbor záplaty. V závislosti na vašom výbere budú aktívne príslušné políčka úpravy a tlačítka prezerania.

#### **3.5.1. Prezerať / Zlúčiť**

Keď chcete porovnať / zlúčiť súbory je potrebné nastaviť najmenej dve z troch ciest: Základ, Moje a Ich. Keď zadáte len dve cesty TortoiseMerge zobrazí rozdiely medzi týmito súbormi, buď v jedno, alebo dvoj-panelovom zobrazení.

Keď chcete zlúčiť tri súbory, TortoiseMerge zobrazí rozdiely v troj-panelovom zobrazení. Toto zobrazenie je tiež použité, keď potrebujete riešiť konflikty. V tomto prípade nie je výstupný súbor pomenovaný a aby ste zmeny uložili musíte použiť Súbor → Uložiť ako....

#### **3.5.2. Používanie záplat**

<span id="page-17-2"></span>Keď chcete použiť súbor záplaty musíte zadať k nemu cestu ako aj adresár, na ktorý sa má záplata aplikovať.

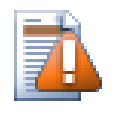

### **Výstraha**

Momentálne, sú podporované iba záplatové súbory vo formáte *Unified Diff Format*. A iba súbory, ktoré boli vytvorené z pracovnej kópie vo Subversion. Iné formáty ako napríklad záplatové súbory vytvorené CVS nie sú momentálne podporované!

### <span id="page-18-0"></span>**3.6. Nastavenia**

#### **3.6.1. Panel hlavného nastavenia**

<span id="page-18-2"></span><span id="page-18-1"></span>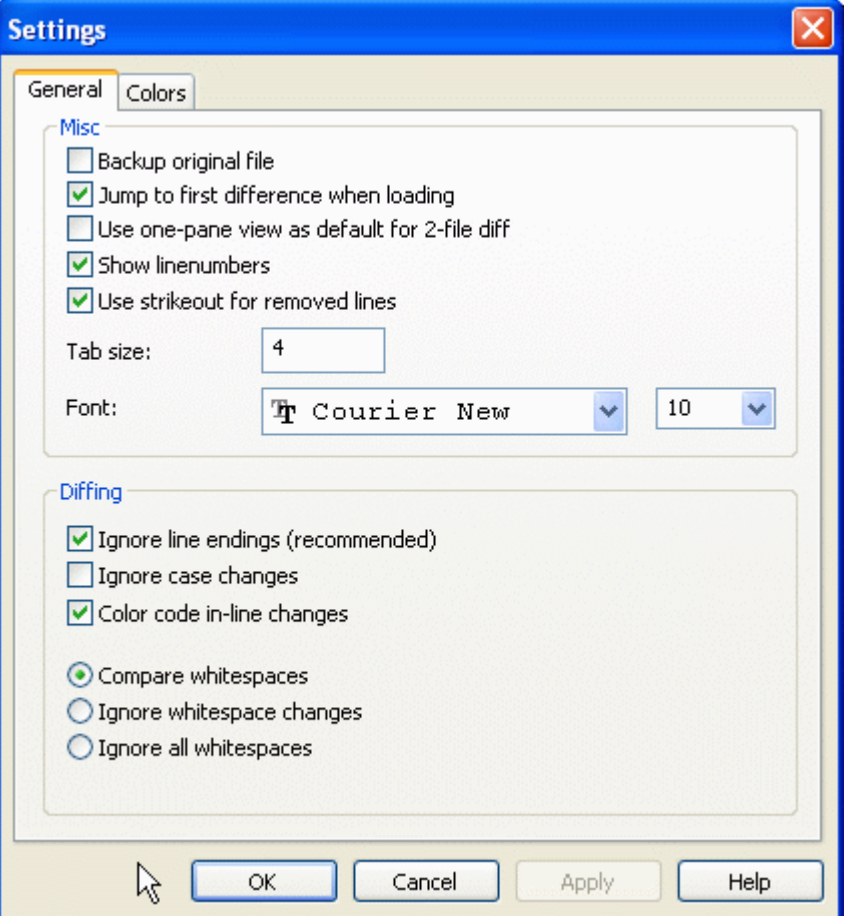

#### **Obrázok 3.7. Panel Hlavného Nastavia**

Väčšina možností je samopopisná, ale zopár potrebuje vyjasnenie.

Archivuj pôvodný súbor premenuje pôvodný súbor v pracovnej kópií na filename.bak pred uložením zmeneného súboru.

Ignorovať konce riadkov skryje zmeny, ktoré sú zmenami len zmenou štýlu konca riadkov.

Ignorovať zmeny vo veľkosti písma skryje zmeny, ktoré sú zmenami len veľkosti písma v texte. Toto môže byť užitočné pre aplikácie ako je Visual Basic, ktoré menia veľkosť písma premenných bez varovania.

Farebné zobrazenie zmien v riadku používa rovnakú farebnú schému ako panel porovnania riadkov na zobrazenie zmien riadkov hlavných paneloch. Riadky s veľa zmenami nie sú zobrazené touto metódou, pretože výsledok by bol mätúci. V takomto prípade je riadok zobrazení ako zamenený (starý riadok vymazaný, nový riadok pridaný).

Porovnávať biele znaky zobrazí všetky zmeny v odsadení a zmeny bielych znakov vrámci riadkov, ako pridané/vymazané (, čo je spôsob, ako Subversion spracováva takéto zmeny).

Ignorovať zmeny bielych znakov skryje zmeny, ktoré sú zmenami len v počte a type bielych znakov, ako je zmena odsadenia, alebo zmena tabulátorov za medzery. Pridanie bieleho znaku kde predtým nebol, alebo úplné odstránenie bieleho znaku je stále označené ako zmena.

<span id="page-19-0"></span>Ignorovať biele znaky skryje zmeny, kde boli zmenené len biele (netlačené) znaky.

#### **3.6.2. Panel nastavenia farieb**

<span id="page-19-1"></span>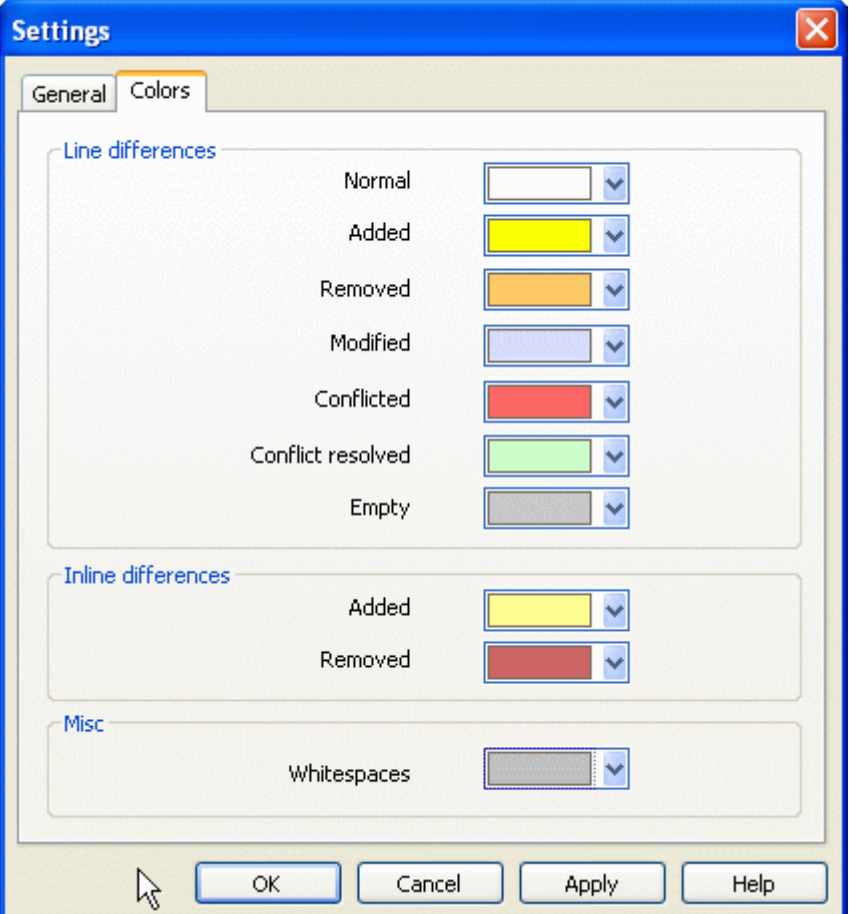

#### **Obrázok 3.8. Panel Nastavenia Farieb**

Tento dialógový panel vám umožňuje vybrať farbu pozadia kódu na zvýraznenie rôznych zmien riadkov.

Normálne

Všetky nezmenené riadky, alebo riadky so skrytými zmenami.

Pridané

Riadky, ktoré boli pridané

Odstránené

Riadky, ktoré boli zmazané

Zmenené

Riadky s relatívne malými zmenami sú zobrazené riadkovým porovnaním. Táto farba je použitá *nezmenené* pre zmenenú časť riadku. Zmenená časť je znázornená farbami riadkové pridanie a zmazanie popísané nižšie. Keď Farebné kódy zmien v riadkoch nie je povolené, táto farba nie je použitá a zmenené riadky sú zobrazené ako náhrady.

#### Konfliktné

Keď boli zmenené riadky v oboch súboroch.

#### Vyriešený konflikt

Keď bol zmenený riadok v oboch súboroch a teraz ste vybrali, ktorá z verzií má byť použitá.

#### Prázdne

Riadky boli pridané v druhom panely a nie sú nájdené príslušné riadky v tomto panely.

#### Pridaný text do riadku

Keď je zobrazené riadkové porovnanie, je pridaný text zobrazený farebne.

#### Zmazaný text v riadku

Keď je zobrazené riadkové porovnanie, je vymazaný text zobrazený farebne.

#### Rôzne biele medzery

Znaky použité na zobrazenie bielych medzier sú zobrazené inou farbou ako normálny text.

# <span id="page-21-0"></span>**Dodatok A. Klávesové skratky**

<span id="page-21-1"></span>Zoznam klávesových skratiek a príkazov

## **A.1. Klávesové skratky**

#### Ctrl-Q

Ukončiť program

#### Ctrl-C

Kopírovať vybraný text do schránky

#### Ctrl-F

Otvoriť dialóg vyhľadávania textových reťazcov

#### Ctrl-O

Otvoriť súbory na porovnanie/zlúčenie

#### Ctrl-S

Uložiť zmeny

#### Ctrl-Shift-S

Uložiť ako...

#### F7

Ísť na ďalší rozdiel

#### Shift-F7

Ísť na predchádzajúci rozdiel

#### F8

Ísť na nasledovný konflikt

#### Shift-F8

Ísť na predošlý konflikt

#### Ctrl-D

Prepnúť medzi jedno-panelovým a dvoj-panelovým porovnaním

#### Ctrl-R

Znova načíta súbory a vráti všetky vykonané zmeny

#### Ctrl-T

Prepína medzi zobrazením a skrytím prázdnych znakov

#### Ctrl+koliesko myši

Posúvať zobrazenie vľavo/vpravo

# <span id="page-22-0"></span>**Dodatok B. Automatizovanie TortoiseMerge**

<span id="page-22-1"></span>TortoiseMerge môže byť spustený s parametrami v príkazovom riadku, aby nebolo nutné použiť dialóg Otvoriť na vybratie súborov. Toto je užitočné keď chcete spustiť TortoiseMerge z inej aplikácie.

# **B.1. Parametre príkazového riadka TortoiseMerge**

Väčšina prepínačov vyžaduje ďalšie informácie ako je cesta, alebo ďalšie reťazce. V týchto prípadoch, pridajte ':' k prepínaču a reťazec/cestu za neho. Napríklad:

<span id="page-22-2"></span>

| Príkaz             | <b>Popis</b>                                                                                                    |
|--------------------|----------------------------------------------------------------------------------------------------|
| /?                 | Zobrazí dialógové okno s väčšinou dôležitých prepínačov príkazového<br>riadka.                                                                                                    |
| /help              | Rovnako ako ?.                                                                                                    |
| /base              | Určuje základ súbor pre trojcestné porovnanie. Je to spoločný predok<br>porovnávaných súborov, aj keď samotný nie je zobrazený vo vlastnom okne.<br>V dvojcestnom porovnaní je to ľavý súbor.                                                |
| /basename          | Meno súboru označeného ako Základový. Toto je zobrazené ako názov<br>namiesto cesty súboru. Pre troj-panelové zobrazenie je to zobrazené v tipe<br>pre názov zobrazenia.                                                                     |
| /theirs            | Určuje Ich súbor pre trojcestné porovnanie, zobrazené na ľavom panely.                                                                                                    |
| /theirsname        | Meno súboru označeného ako Ich. Toto je zobrazené ako názov namiesto<br>cesty súboru.                                                                                                    |
| /mine              | Označuje Moje súbor použitý pri trojcestnom zobrazení na pravom panely.<br>Pre dvoj-panelové zobrazenie je to pravý súbor.                                                                                                    |
| /minename          | Meno súboru označeného ako Moje. Toto je zobrazené ako názov namiesto<br>cesty súboru.                                                                                                    |
| /merged            | Udáva výsledný Zlúčené súbor pre trojcestné porovnanie. Toto je cesta k<br>súboru kde bude uložený výsledok zlučovania/riešenia konfliktov. Ak nie je<br>udané, TortoiseMerge sa pri ukladaní súboru opýta užívateľa kam výsledok<br>uložiť. |
| /mergedname        | Meno súboru označeného ako Zlúčené. Toto je zobrazené ako názov<br>namiesto cesty súboru.                                                                                                    |
| /patchpath         | Cesta, na ktorej sa má použiť záplata. Keď nezadáte túto cestu,<br>TortoiseMerge sa pokúsi nájsť cestu, ktorá by zodpovedala ceste zo súboru<br>záplaty. Toto môže trvať veľmi dlhý čas.                                                     |
| /patchoriginal     | Meno súboru, na ktorý má byť použitá záplata. Použité ako meno panelu.                                                                                                    |
| /patchpatched      | Meno výsledného súboru po použití záplaty. Použité ako meno panelu.                                                                                                    |
| /diff              | Cesta k adresáru, na ktorý sa má použiť záplatový súbor.                                                                                                    |
| /oneway            | Donúti TortoiseMerge sa spustiť v jedno-panelovom zobrazení namiesto<br>toho ako užívateľ zadal v nastavení.                                                                                                    |
| /reversedpatch     | Vymení ľavé a pravé zobrazenie dvoch určených súborov na porovnanie.                                                                                                    |
| /createunifieddiff | unifikovaného<br>porovnania<br>Vytvorí<br>súbor<br>(súbor<br>záplaty)<br>dvoch<br>súborov určených /origfile: "path to original file" a / $\vert$                                                                                            |

/base:"c:\folder\my base file.txt"

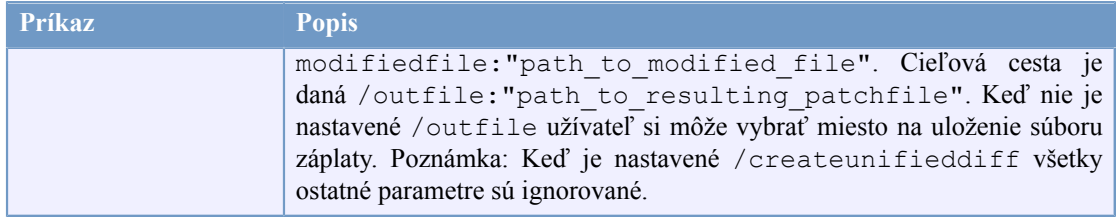

#### **Tabuľka B.1. Zoznam parametrov príkazového riadka**

Pre kompatibilitu s inými porovnávacími programami, je možné spustiť TortoiseMerge aj so zadaním iba zoznamu súborov. V tejto zjednodušenej forme je príkazový riadok:

```
TortoiseMerge BaseFilePath MyFilePath [ TheirFilePath ]
```
Ak sú zadané dva súbory, sú tieto súbory porovnané navzájom. Keď sú zadané tri súbory prvý po použitý ako základový, a zvyšné dva sú s ním porovnané trojcestným porovnaním.

# **Register**

<span id="page-24-0"></span>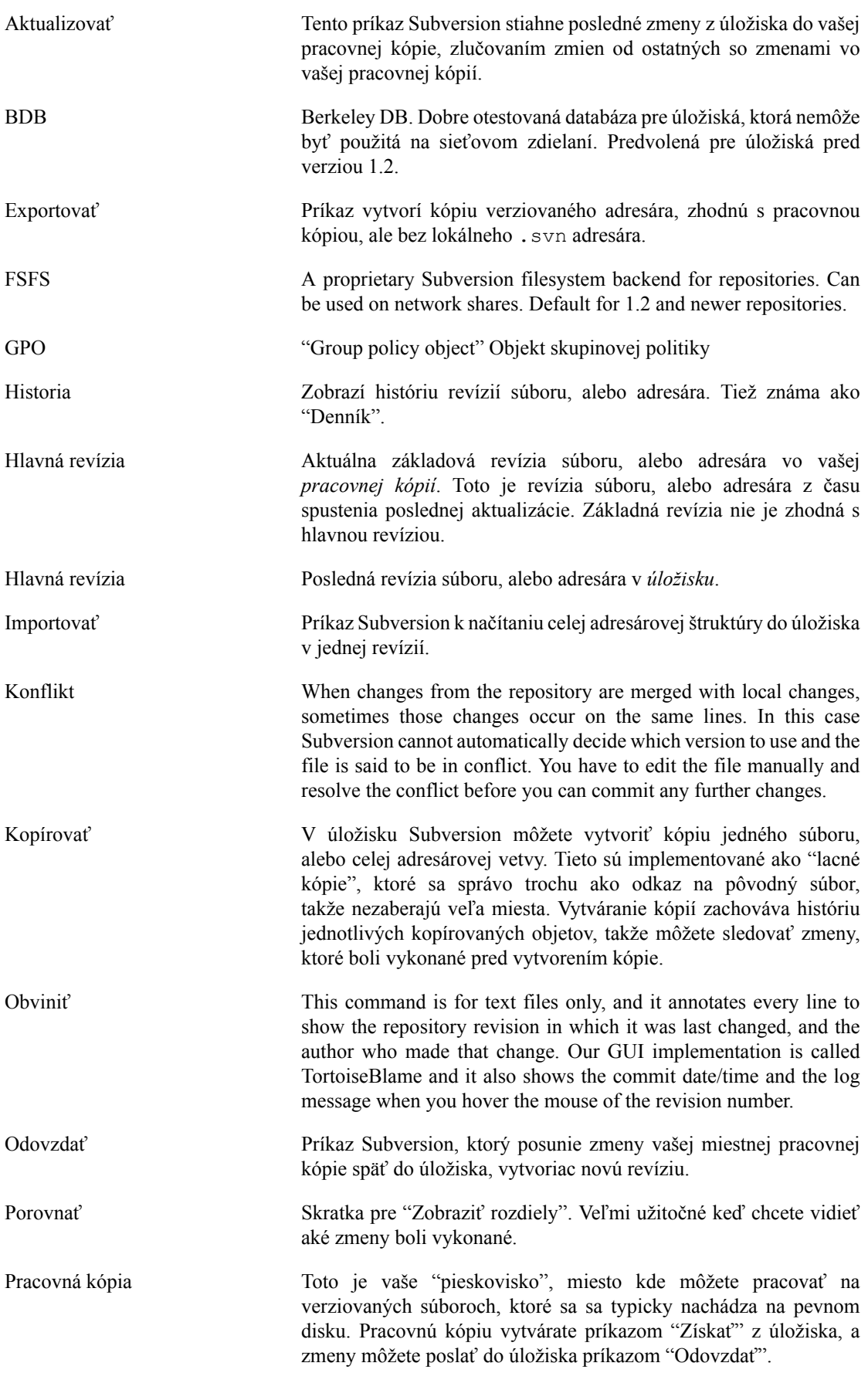

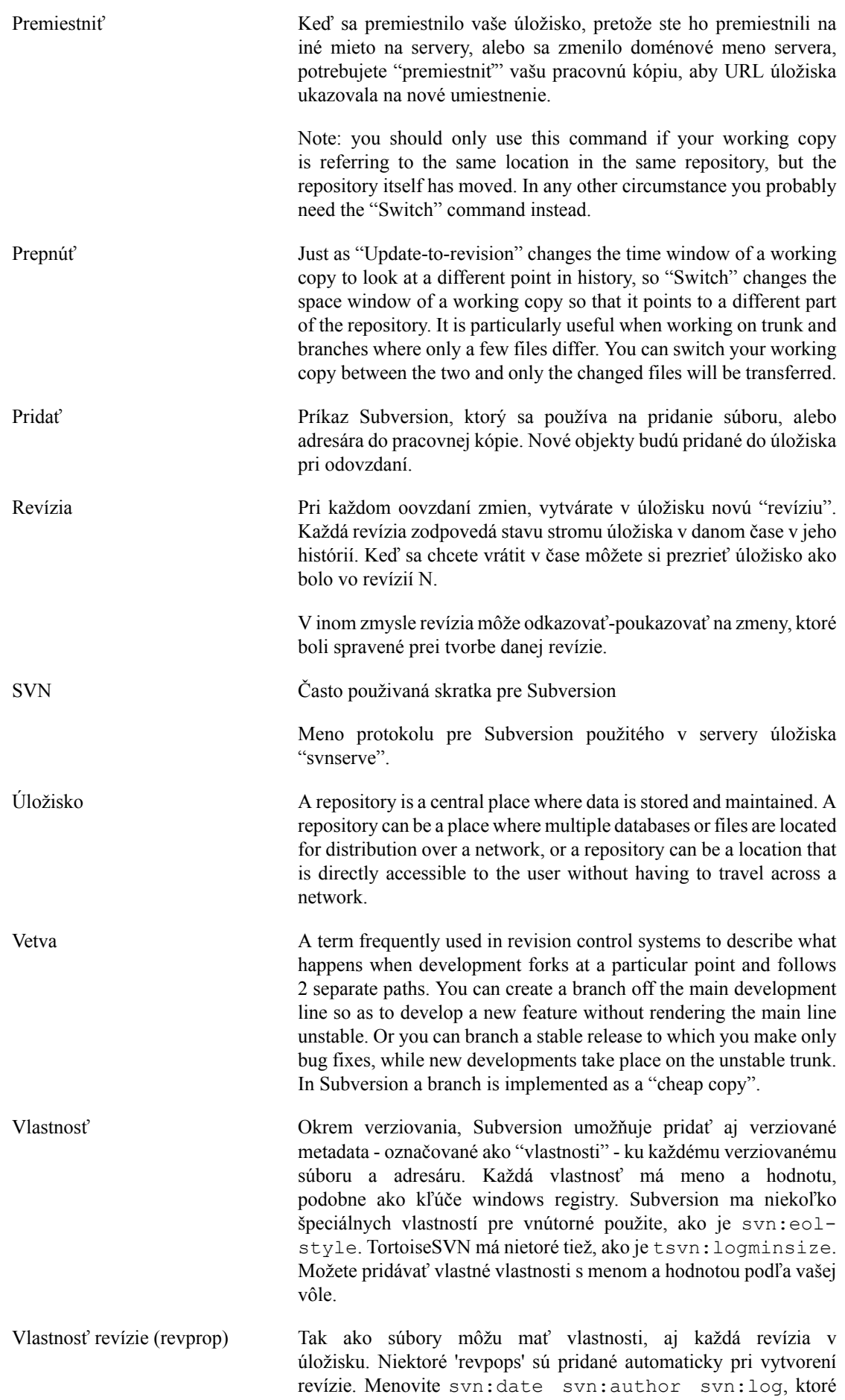

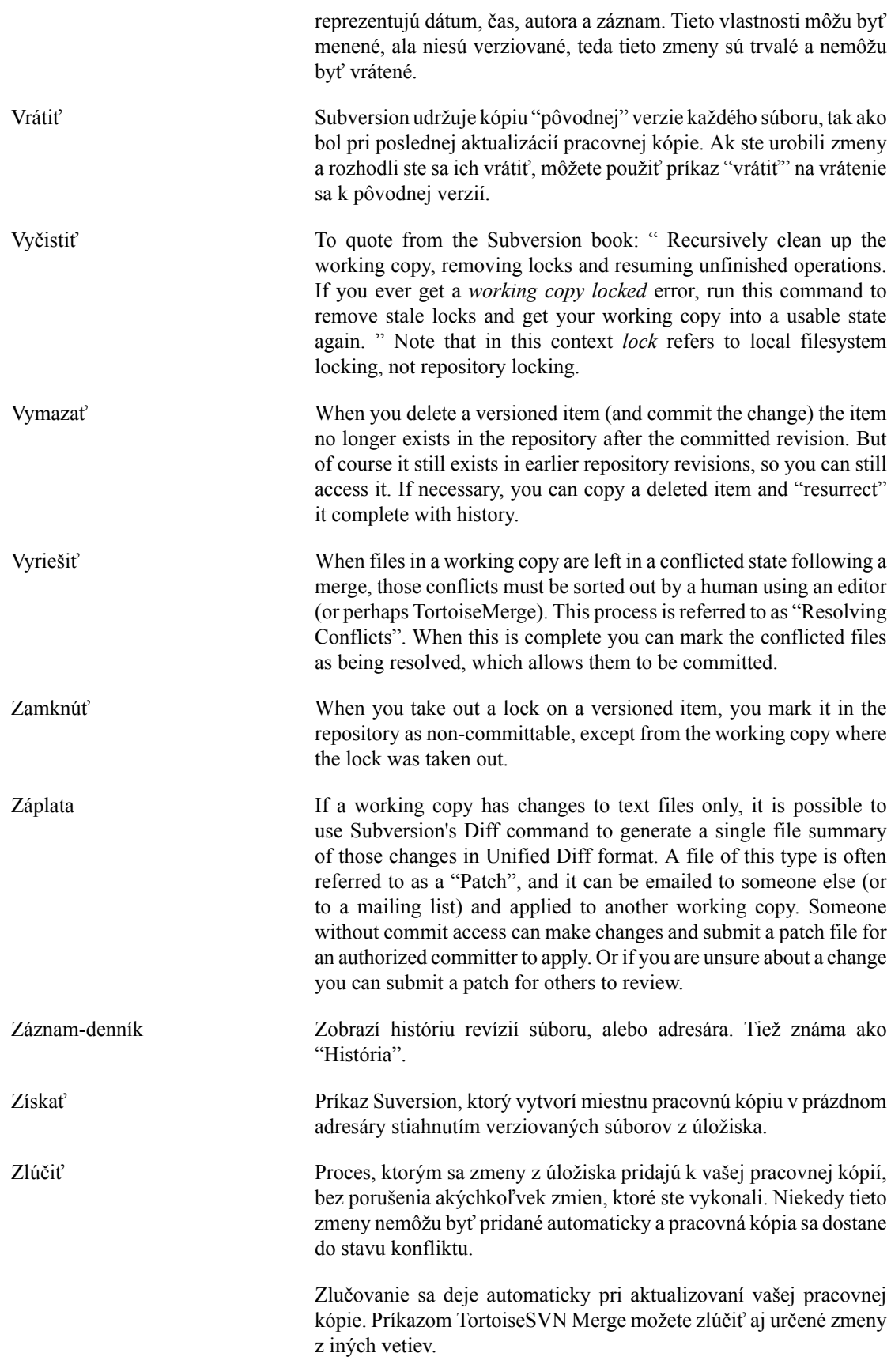